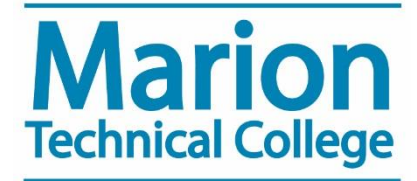

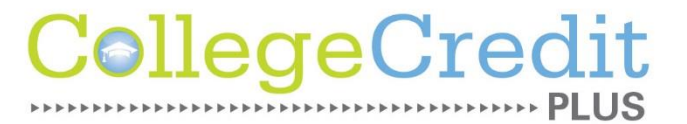

## **MTC Password Reset Instructions**

- **1. Access Portal Guard by going to [https://help.mtc.edu](https://help.mtc.edu/) and clicking on "NEW Password Management" link on the left hand side.**
- **2. Enter your username (***last name + first initial of first name + last 4 digits of your MTC Student ID***) and click the forgot password button.**
- **3. You will have the option of supplying your answers to 2 of the 3 questions from when you enrolled –OR—using a one-time passcode. Select which option and click continue.**
- **4. After answering the questions or entering the one time passcode, click the continue button to reset your password.**
- **5. Enter your new password and confirm it in the textboxes, pay attention to the complexity rules.**
- **6. You will receive a "Password Reset Successfully" message when you have successfully changed your password.**

**Cal Morris Ellie Hess Amanda Sivey Director, College Credit Plus Assistant Director, College Credit Plus Coordinator, GPS [morrisc@mtc.edu](mailto:morrisc@mtc.edu) [hesse@mtc.edu](mailto:hesse@mtc.edu) [siveya@mtc.edu](mailto:siveya@mtc.edu)**